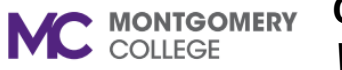

### **CREATE STUDENT ASSISTANT JOB REQUSITION IN WORKDAY**

*Workday Reference for Hiring Managers* 

### **Overview**

Use this job aid as a resource to create a student assistant job requisition in Workday.

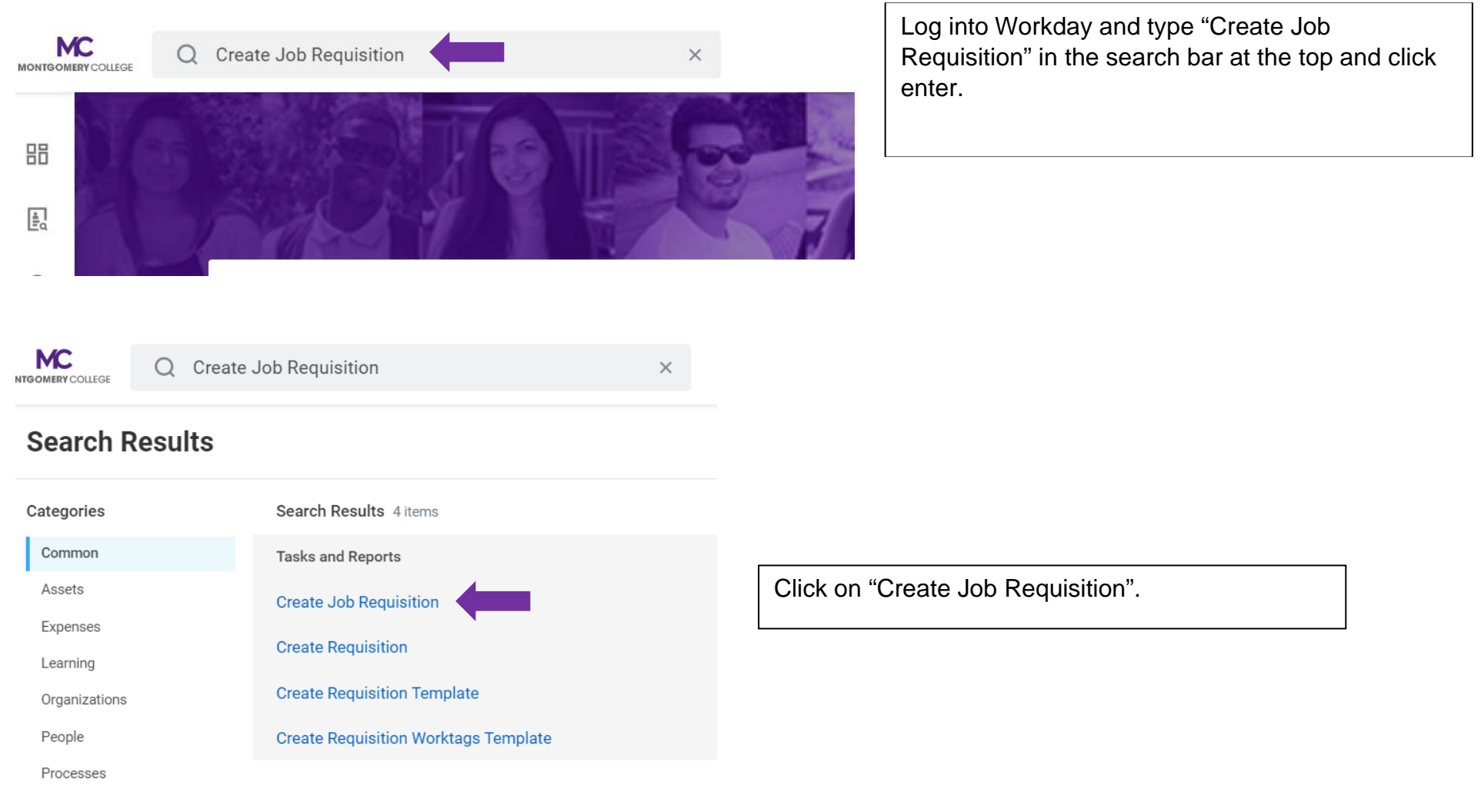

#### **CREATE FEDERAL WORK STUDY JOB REQUSITION IN WORKDAY MC MONTGOMERY**

*Workday Reference for Hiring Managers* 

## **Create Job Requisition**

Please refer to the job aide for instructions on how to create a job requisition on the Workday Training Site.

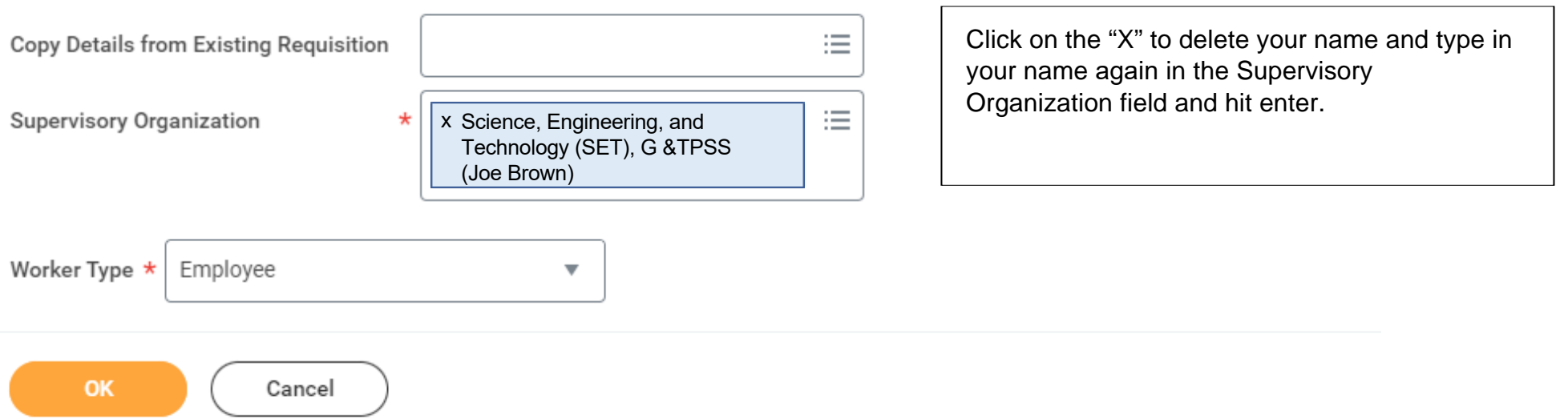

### **CREATE FEDERAL WORK STUDY JOB REQUSITION IN WORKDAY**

**MC** MONTGOMERY

*Workday Reference for Hiring Managers* 

**MC** MONTGOMERY COLLEGE

create job req O

 $\times$ 

# **Create Job Requisition**

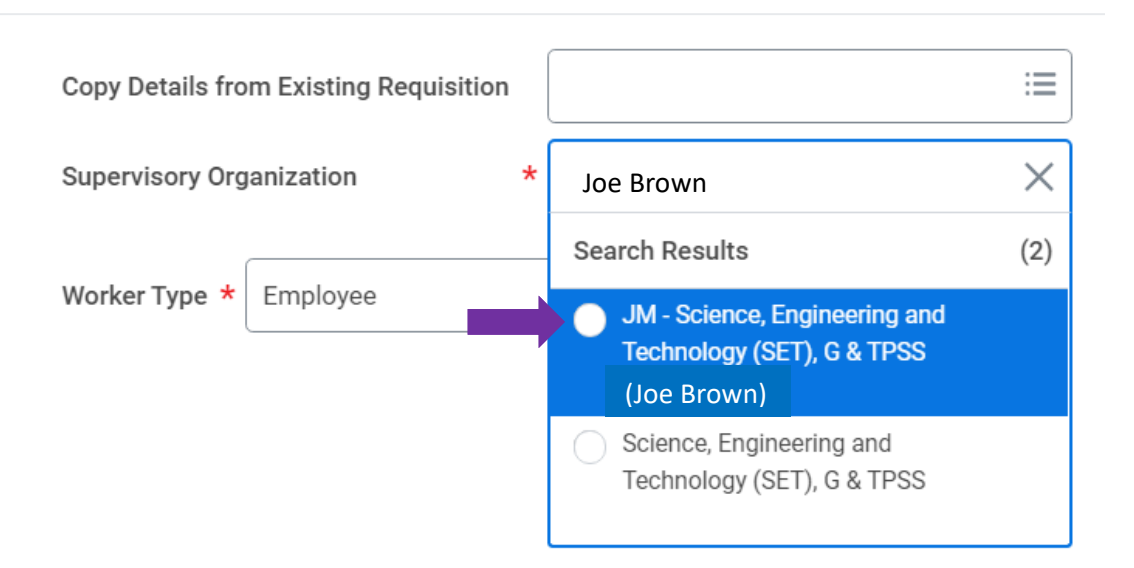

Select the "JM" - Job Management Supervisory Organization. Do NOT USE an (inherited) Supervisory Organization.

If you don't see a JM by your name, please contact IT Service Desk at itservicedesk@montgomerycollege.edu

Click "OK"

*Workday Reference for Hiring Managers* 

**Recruiting Details** 

Number of Openings

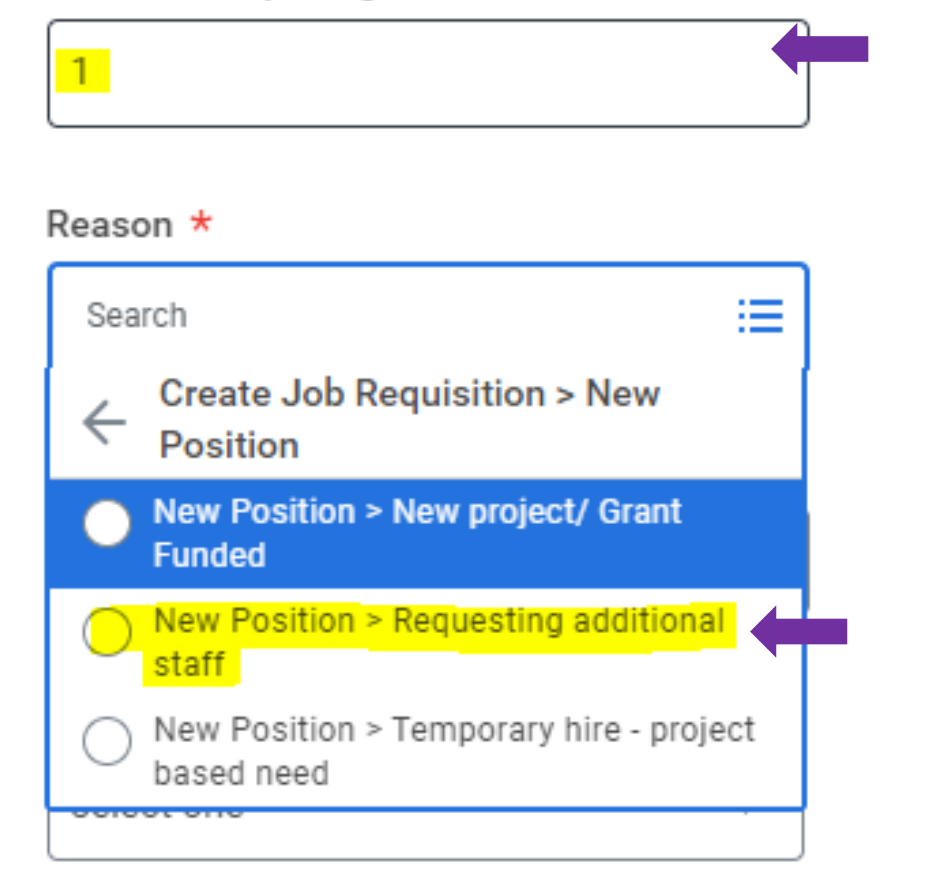

Type in the number of openings (how many you plan to hire)

> Select "New Position> Requesting additional staff

*Workday Reference for Hiring Managers* 

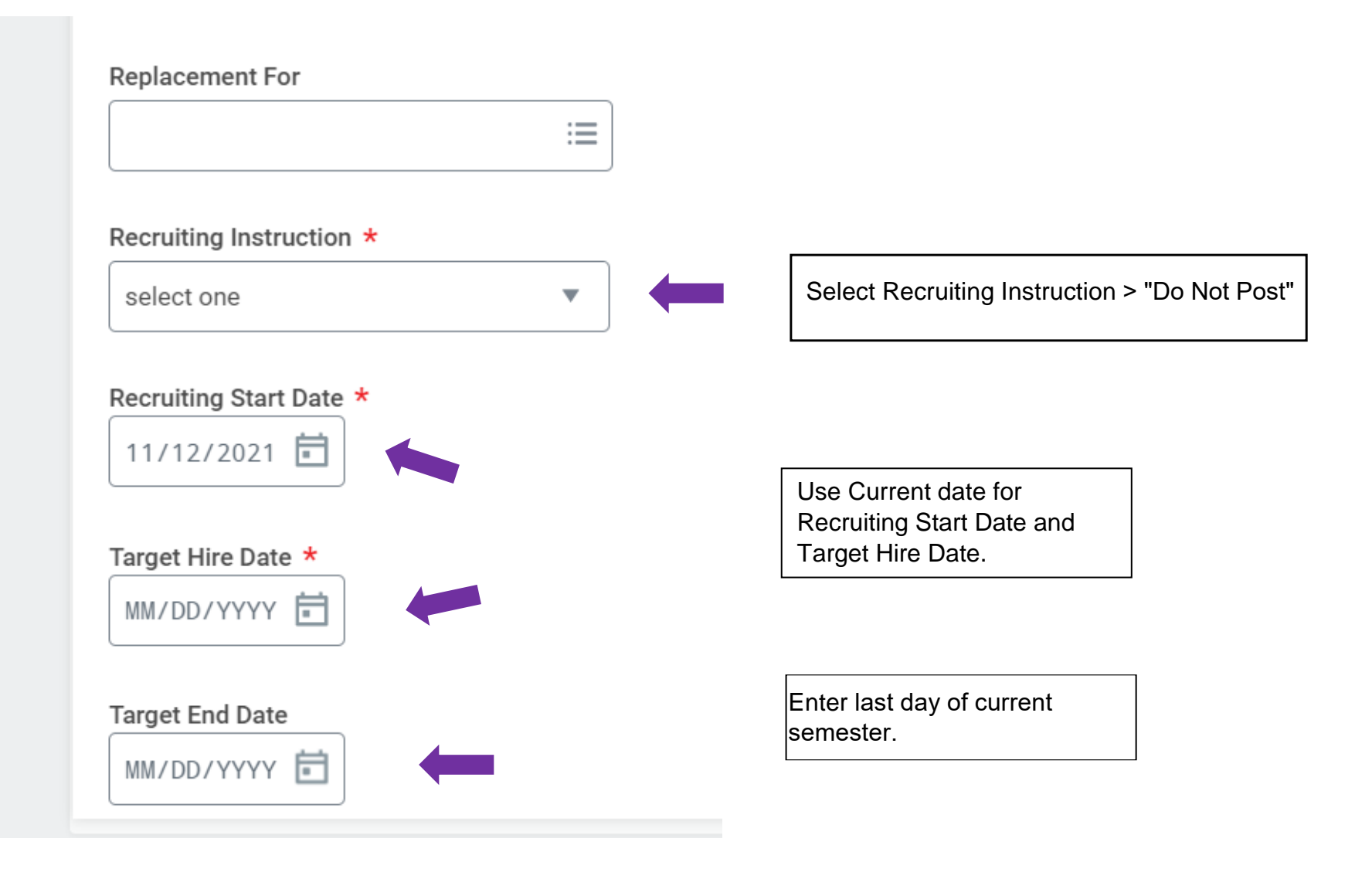

*Workday Reference for Hiring Managers* 

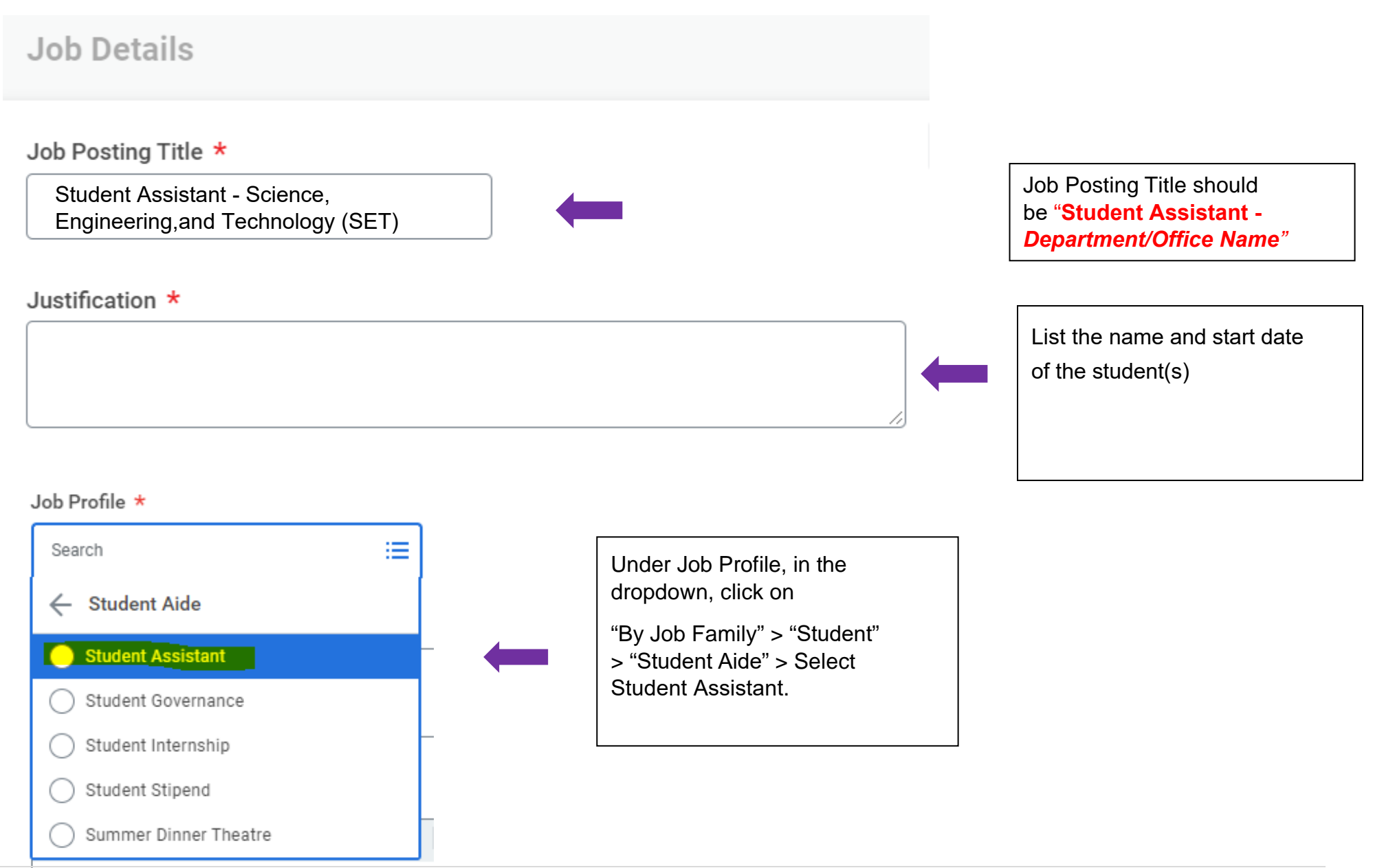

**Created: HRSTM 8/2023** 6 | Page

*Workday Reference for Hiring Managers* 

#### **Job Description Summary**

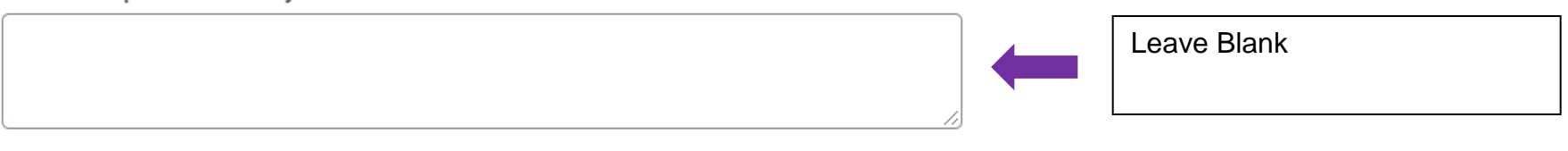

#### Job Description

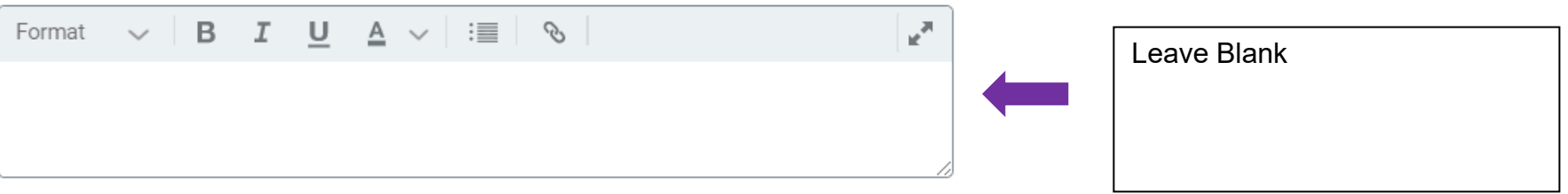

#### **Additional Job Description**

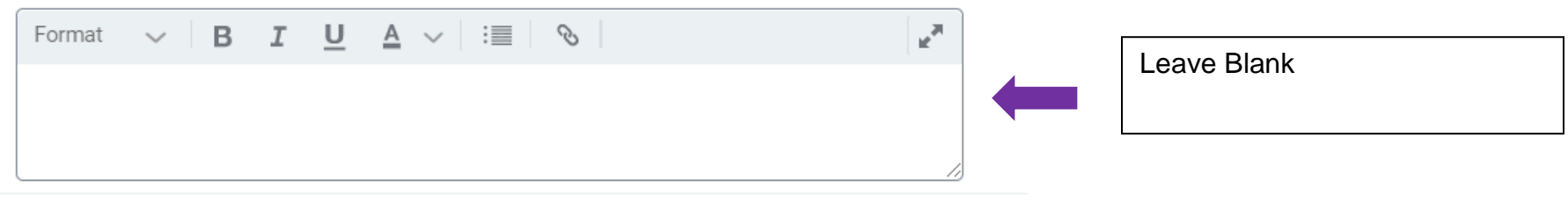

*Workday Reference for Hiring Managers* 

Job Families for Job Profiles

**Student Aide** 

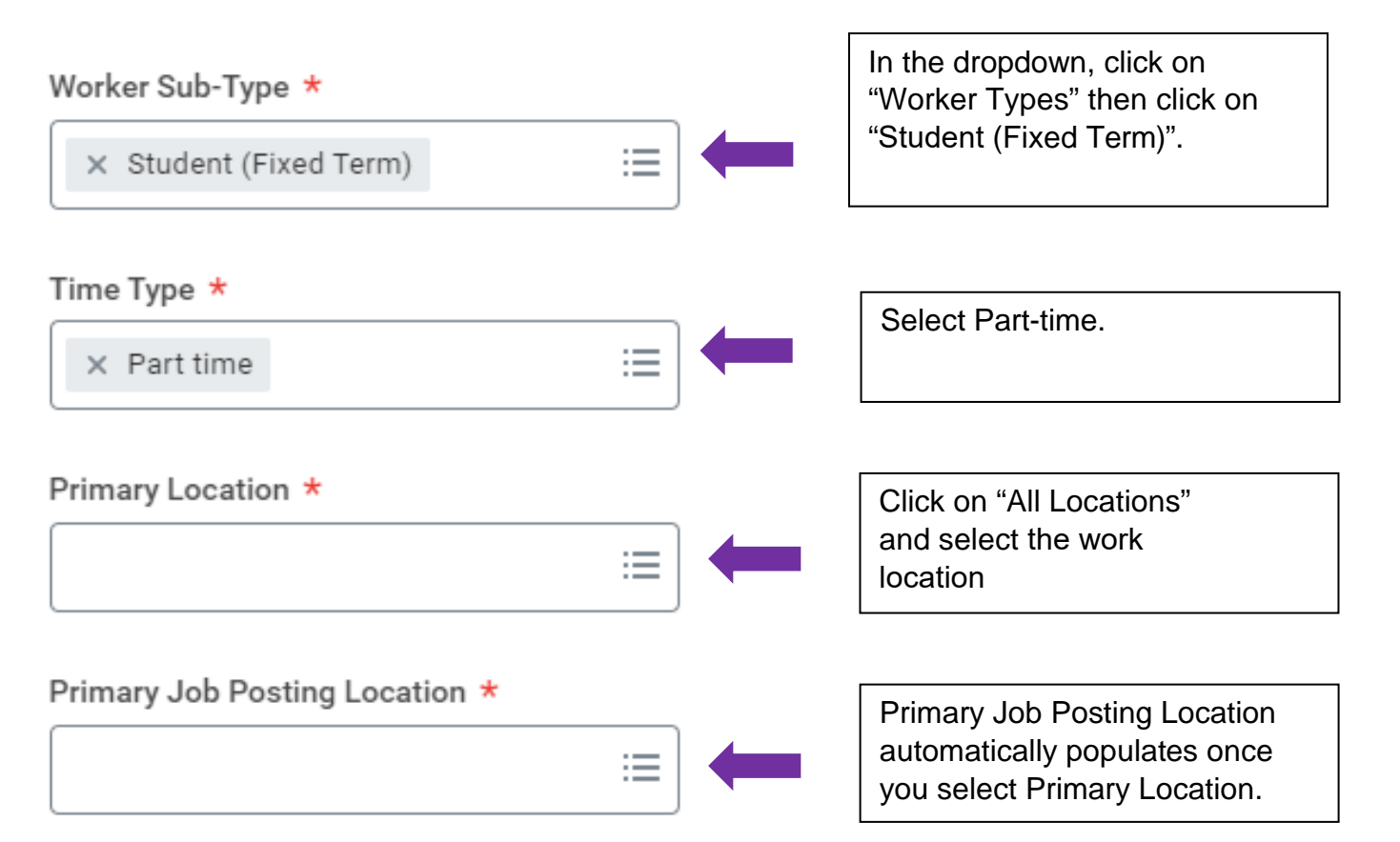

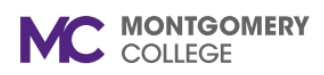

### **CREATE STUDENT ASSISTANT JOB REQUSITION IN WORKDAY**

*Workday Reference for Hiring Managers* 

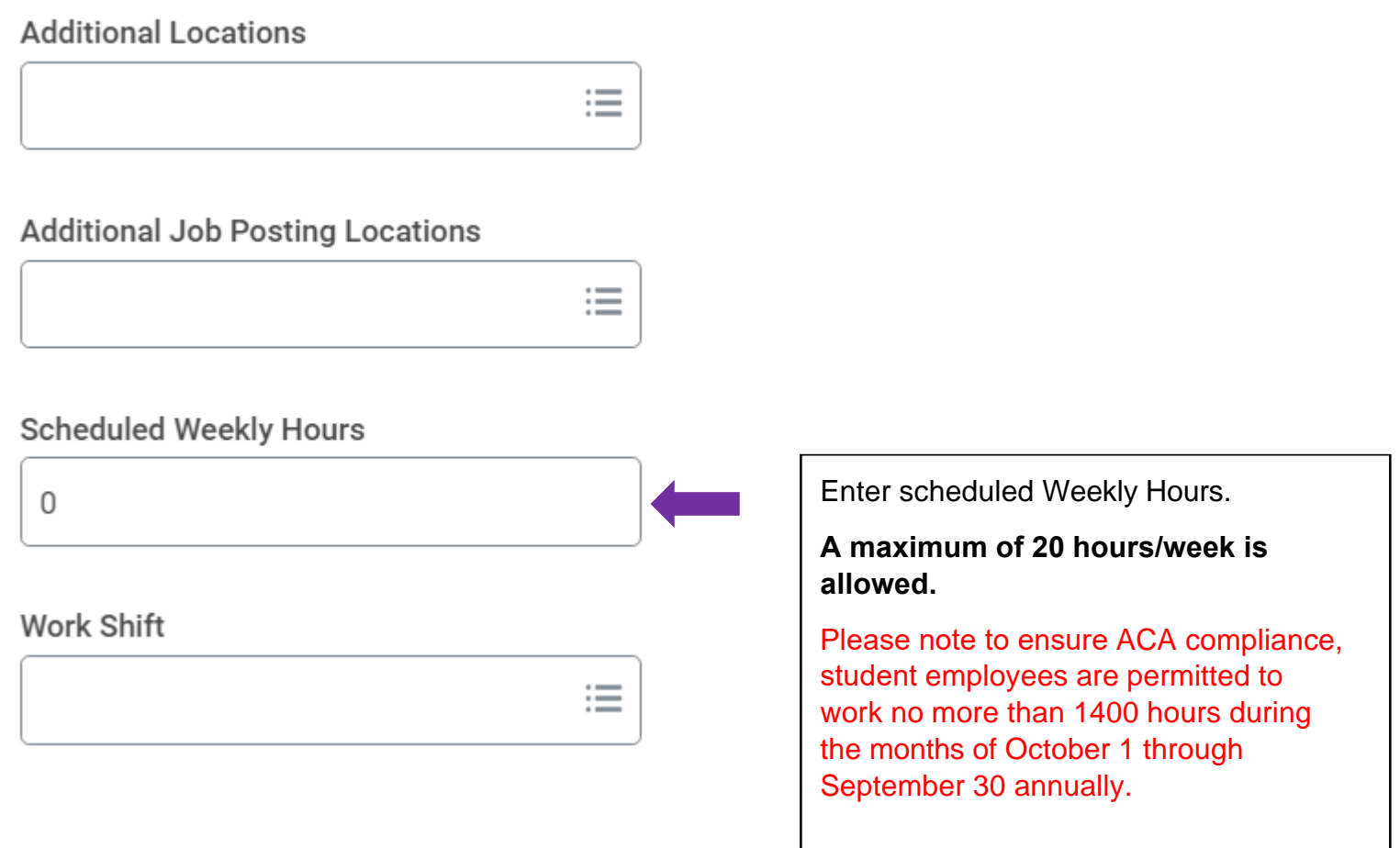

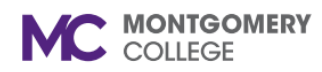

### **CREATE STUDENT ASSISTANT JOB REQUSITION IN WORKDAY**

*Workday Reference for Hiring Managers* 

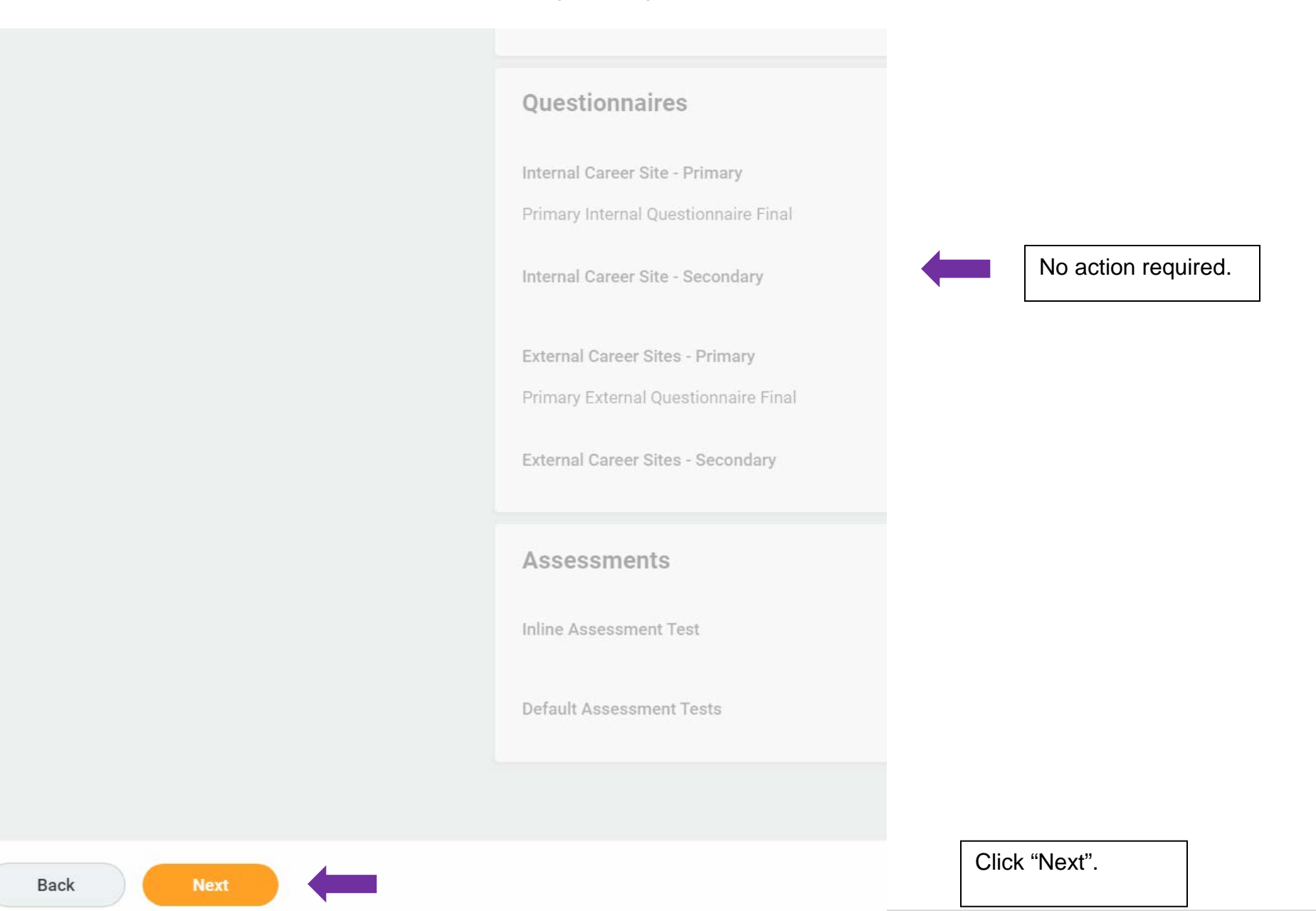

Created: HRSTM 8/2023

*Workday Reference for Hiring Managers* 

### **Create Job Requisition**

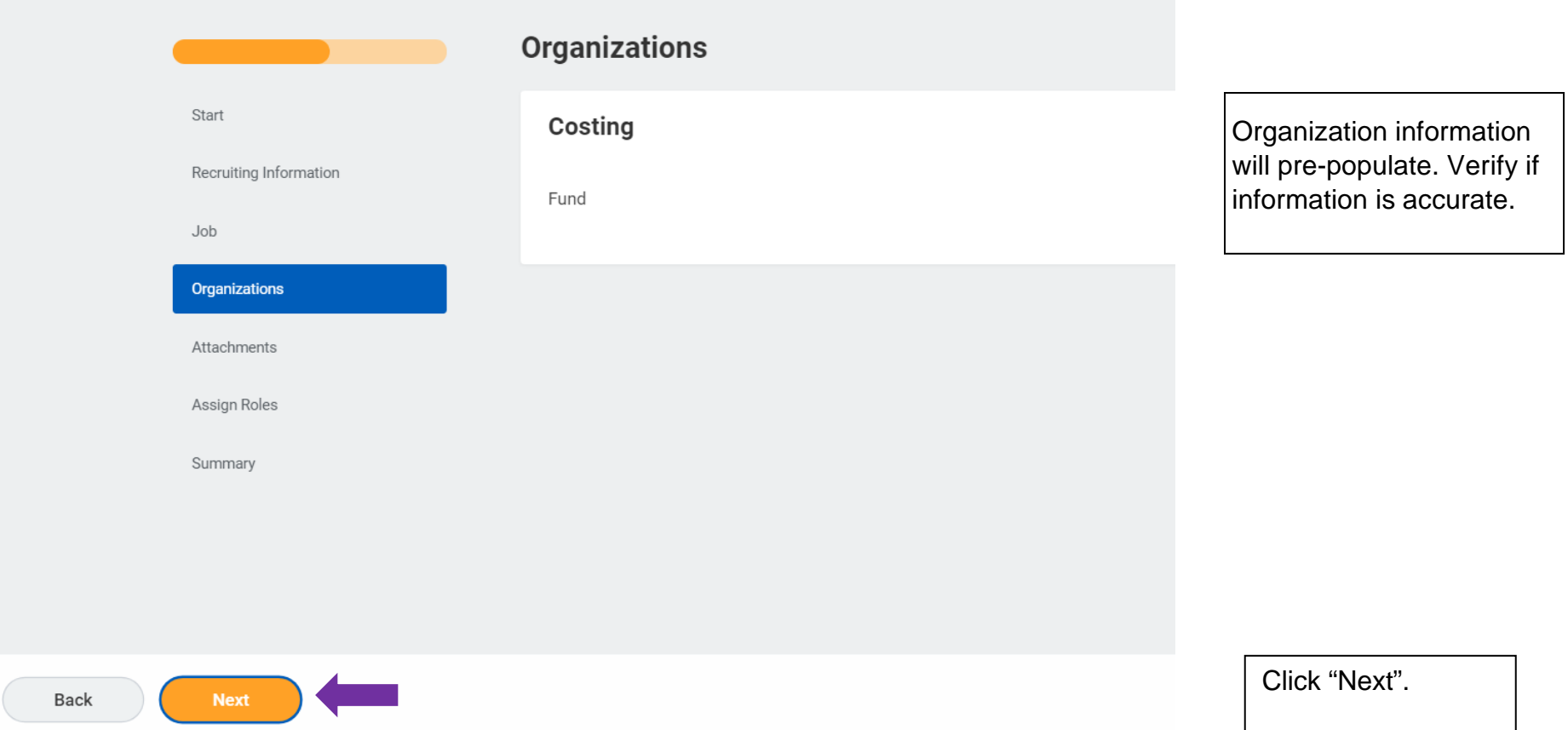

*Workday Reference for Hiring Managers* 

# **Create Job Requisition**

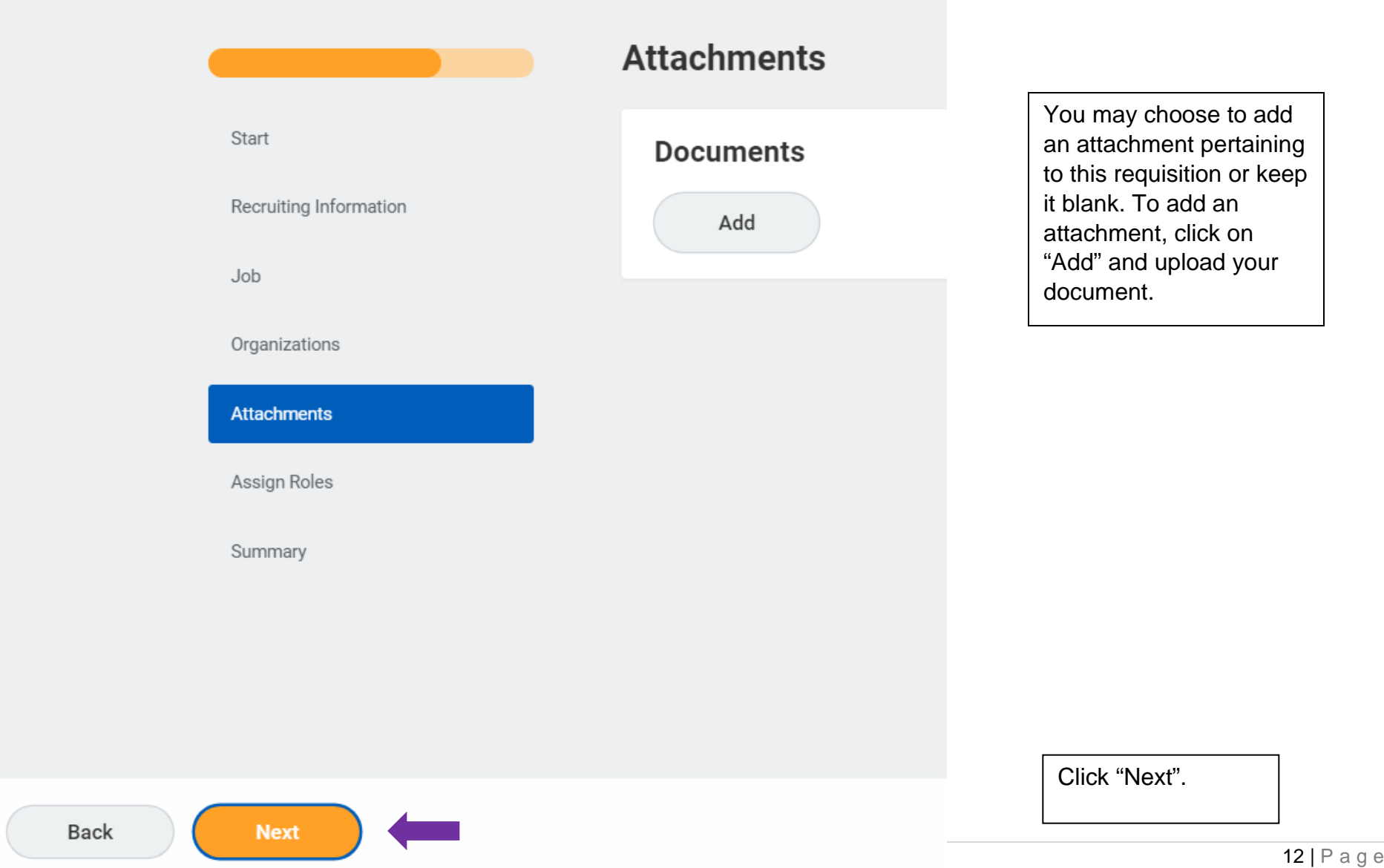

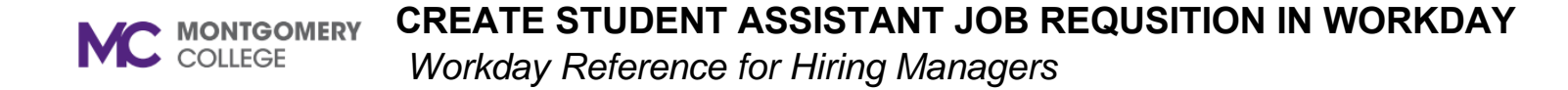

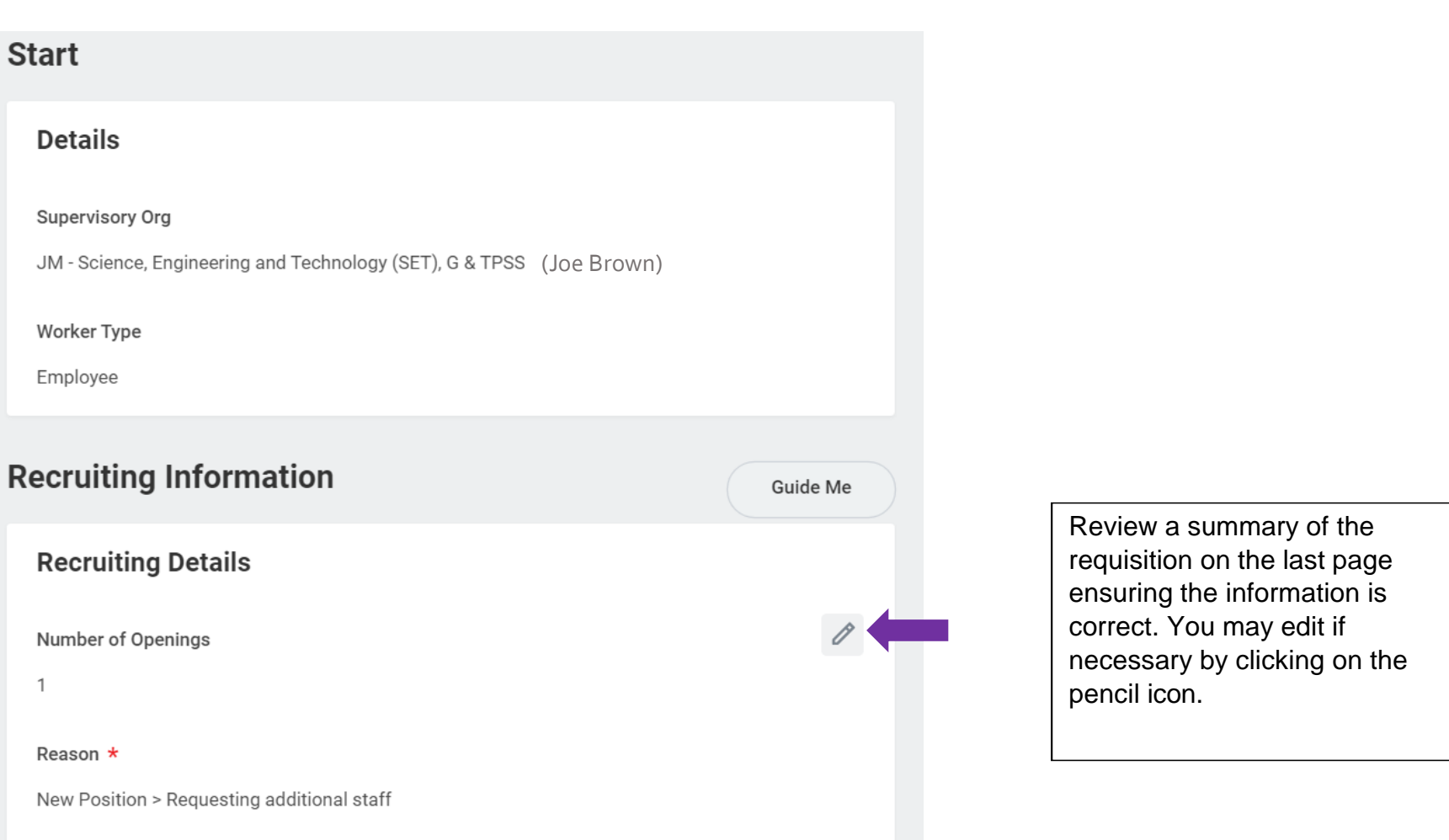

Replacement For

*Workday Reference for Hiring Managers* 

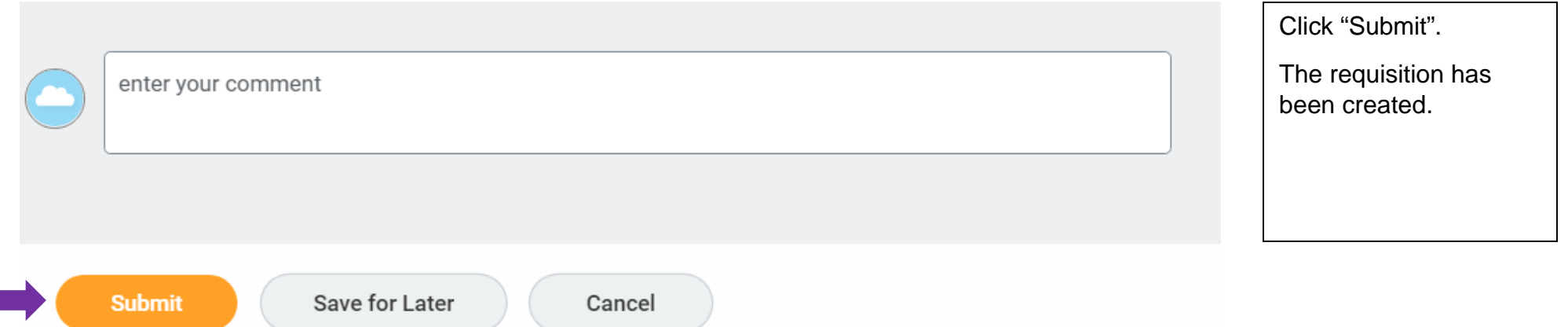

The job requisition will route to a HRSTM recruiter. You will be contacted by a HRSTM Recruiter.